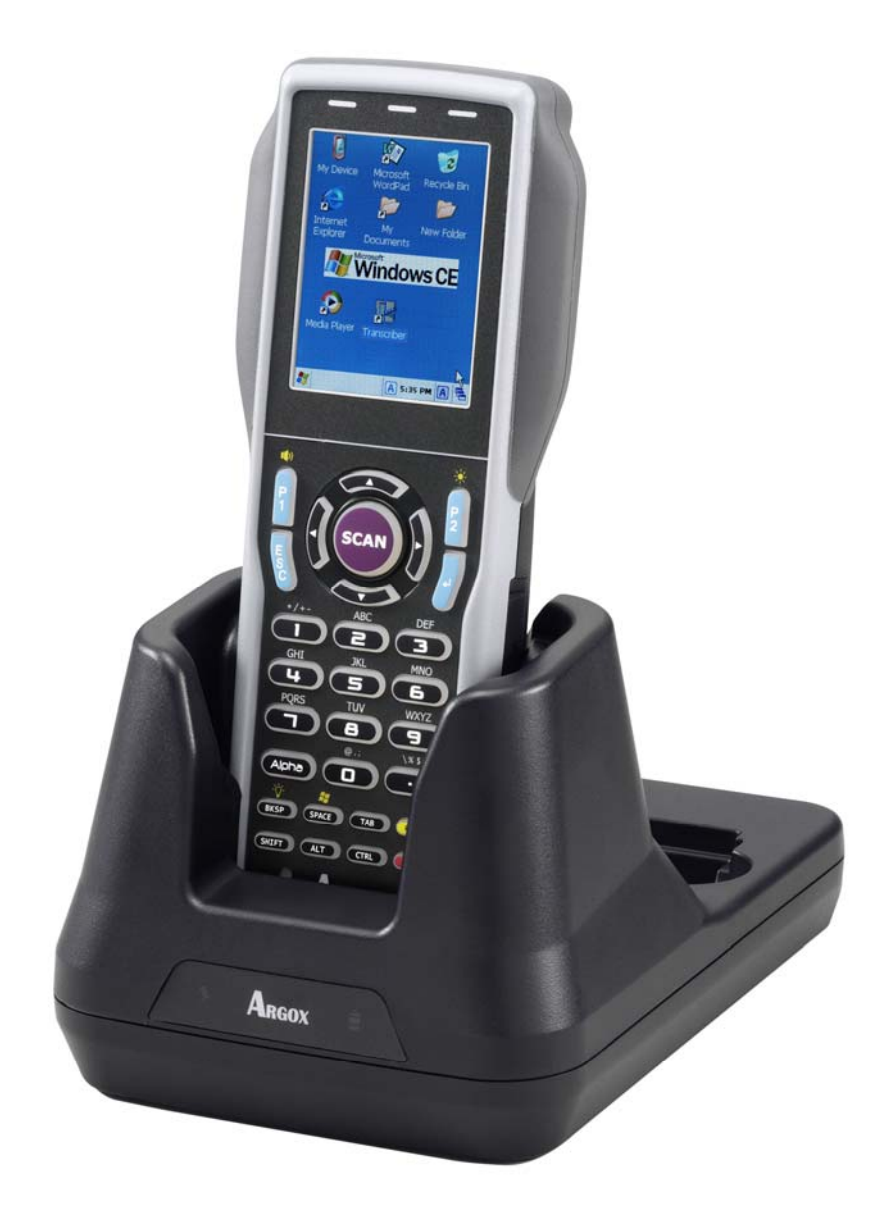

使用手册

PT-60 移动数据终端

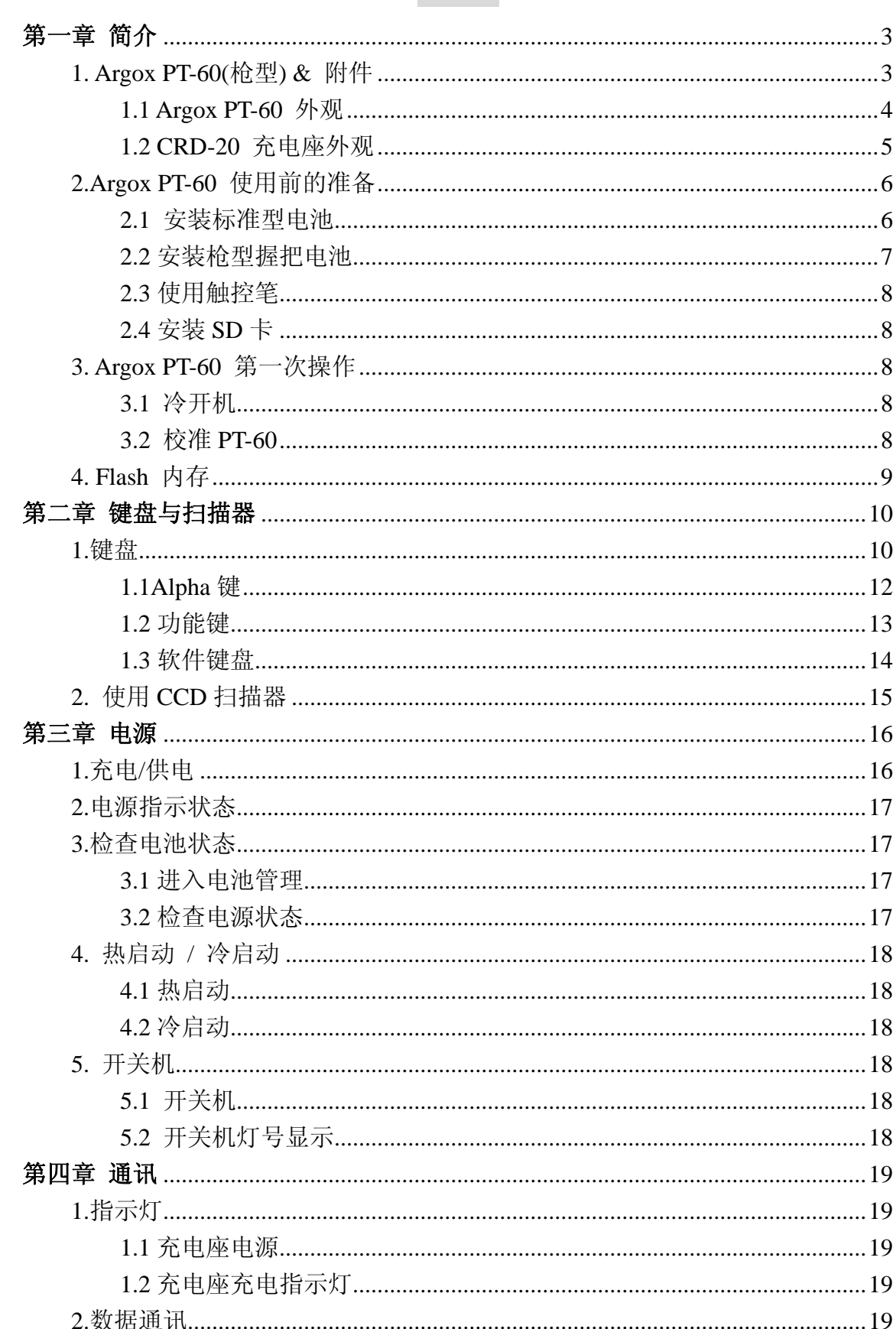

# 目录

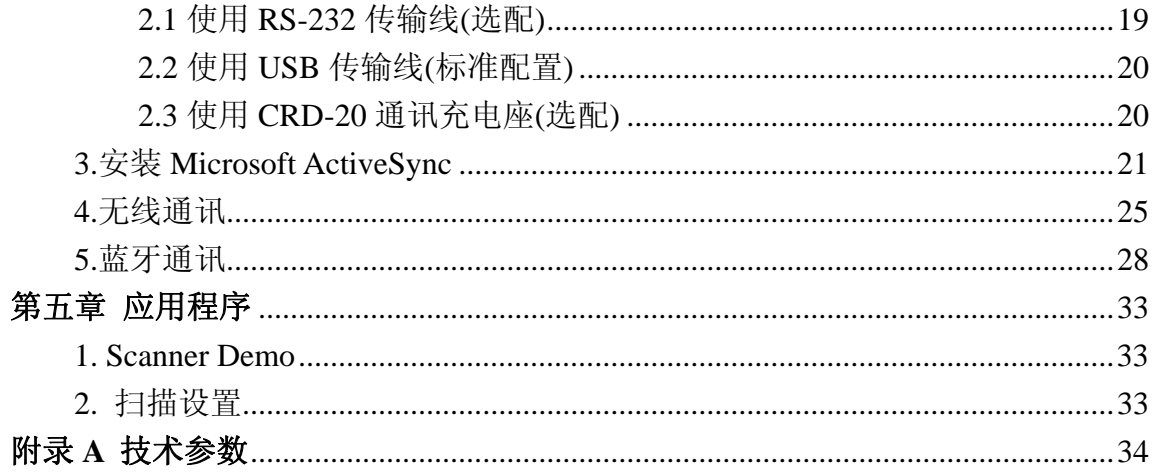

## 第一章 简介

感谢您使用 PT-60。

PT-60 是一个小巧的复合型的移动数据终端,使用Windows CE® 操作系统, 整合了 条形码的扫描读取设备,彩色触控屏幕,键盘,无线通讯功能,为用户操作提供标准 的WINDOWS 界面。此使用手册将使您更容易操作PT-60。

注意事项

此设备装有电池,当电池显示没电时,应立即使用随机附带的充电器对 PT-60 进 行充电,第一次使用时,请充足 16 个小时,以后使用情况下 1950mAh 需 4 个小时, 4400mAh 需 6 个小时充满电量。后备电池只在主电池没有装入时才起保存资料的 功能,但仅供使用者在更换电池时短暂保存数据使用,因而其电力仅可维持 15 分 钟内,使用者必须在这时间内将主电池更换装上。为了不致使资料流失,请不要将 主电池从电池盒内拿开超过 15 分钟, 或者应先用电源供应器连接 PT-60。请不要 于主电池移除且未接上电源供应器时,按下开机键,此举会导致数据丢失。

1. Argox PT-60(枪型) & 附件

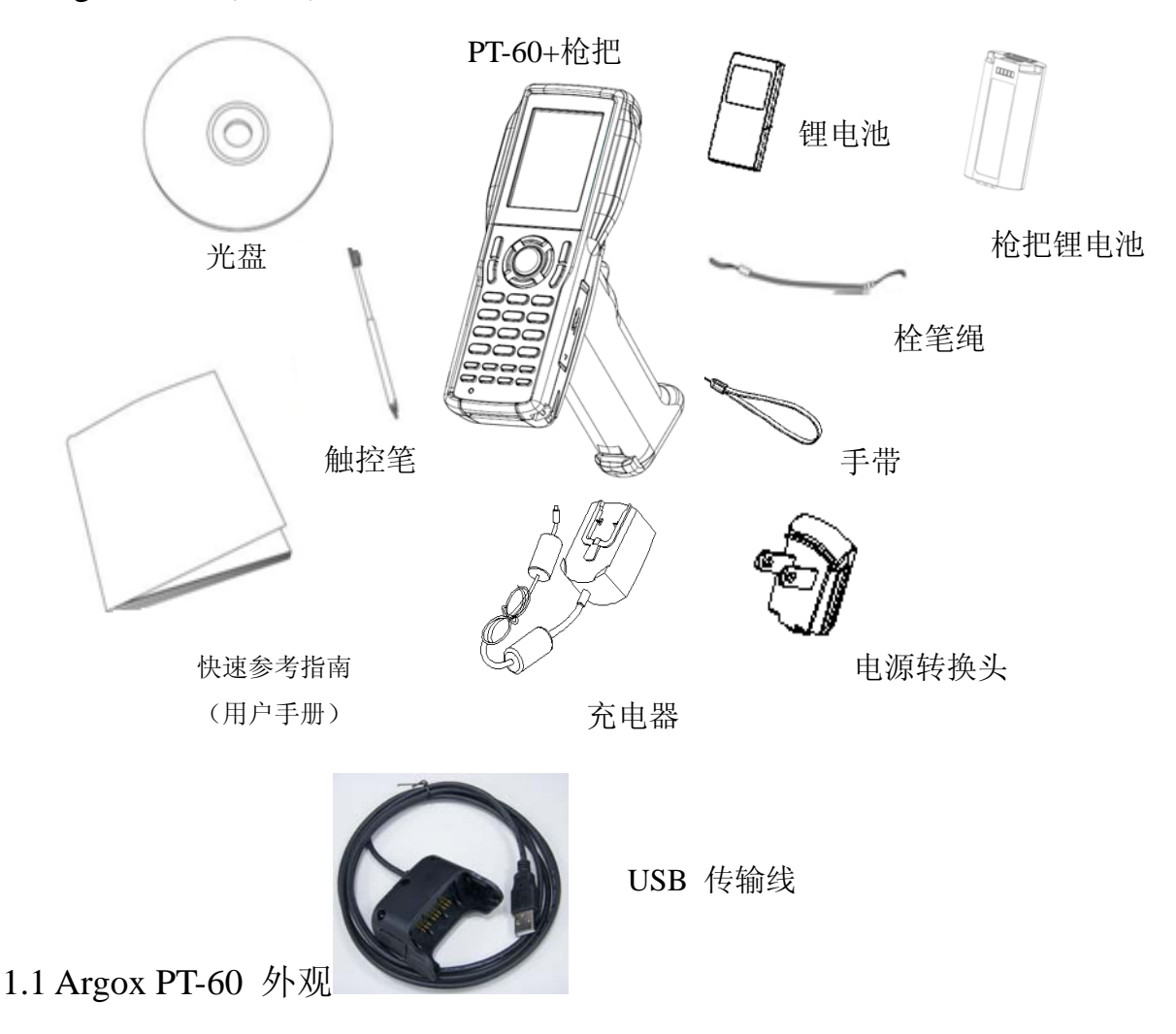

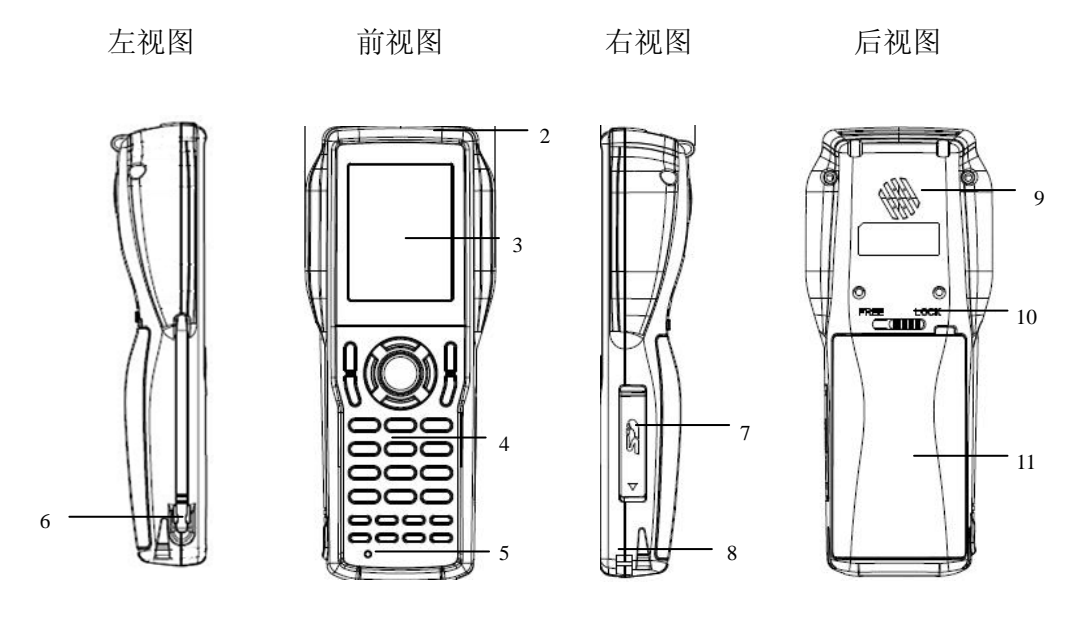

上视图 **下视图** 

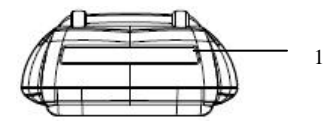

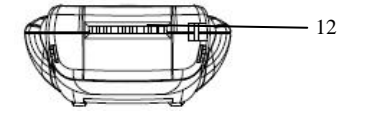

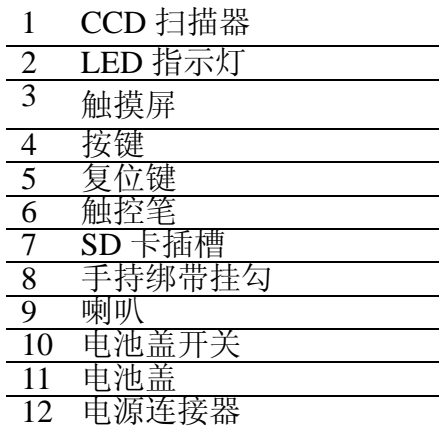

1.2 CRD-20 充电座外观(选配)

#### 尺寸: 162.4mm (L) x 112mm (W) x 93.9mm (H)

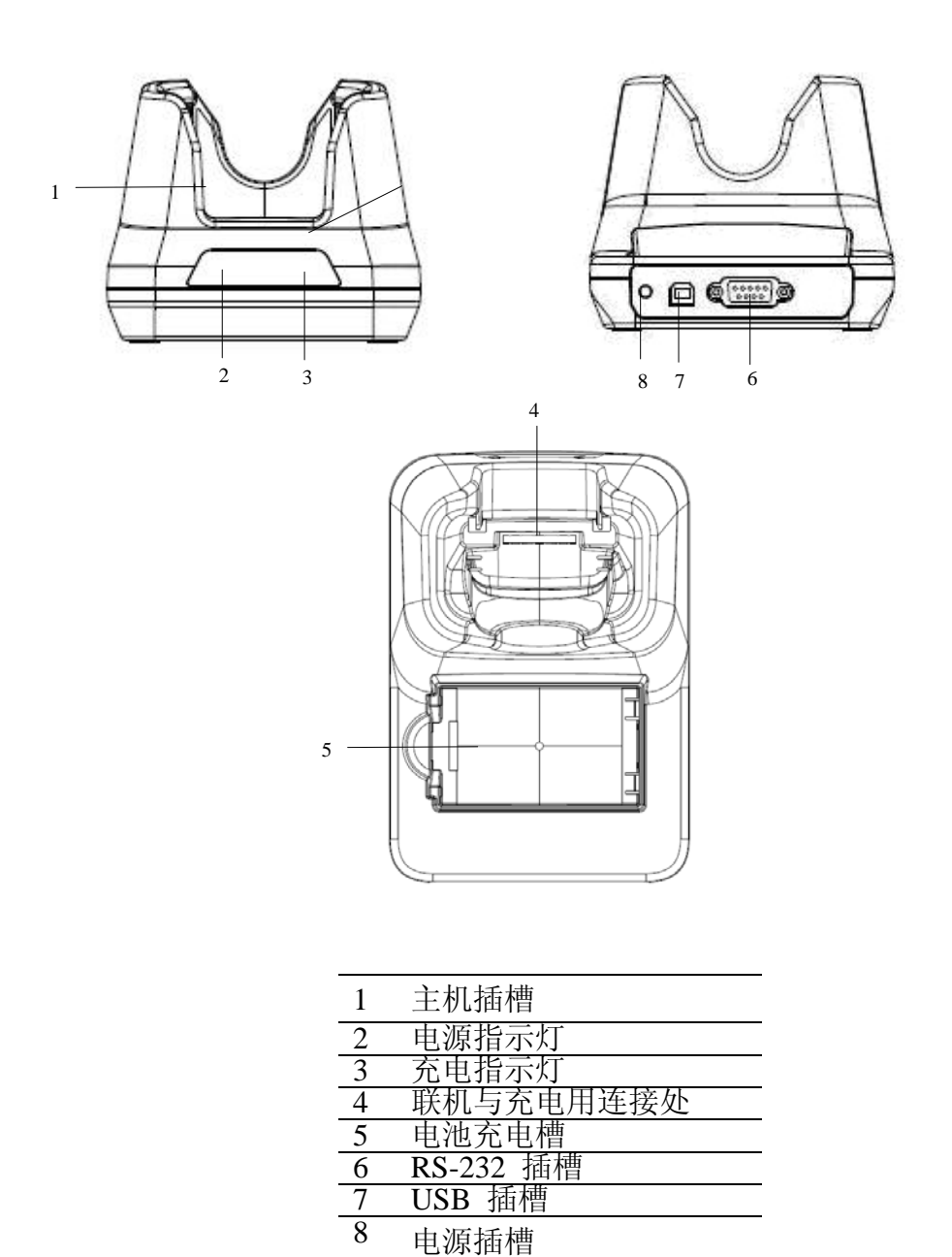

## 2.Argox PT-60 使用前的准备

PT-60可经由三种方式来获得工作时所需电源:

(1) 可充电锂电池(1950mAh 3.7V)

(2) 可充电枪型锂电池(4400mAh 3.7V)

(3) 充电座

请注意:如果您的后备电池没有充电完全,在您更换主电池时可能会遗失数据。

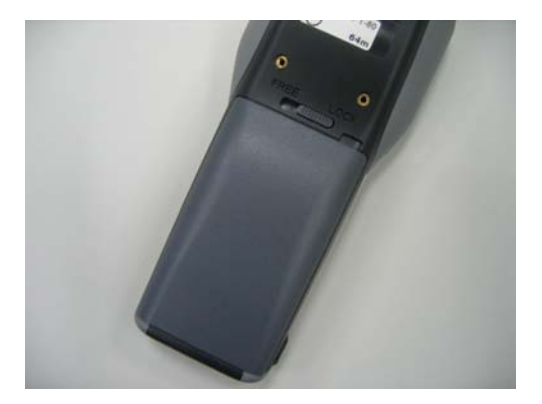

- 2.1 安装标准型电池
- 1 请先关机,将电池盖上方之开关 移至" FREE"

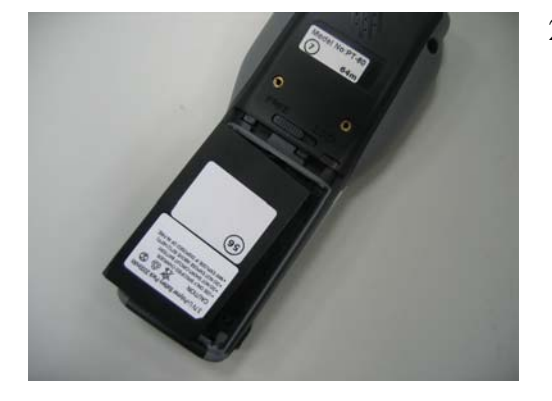

2 将电池放入电池盒中

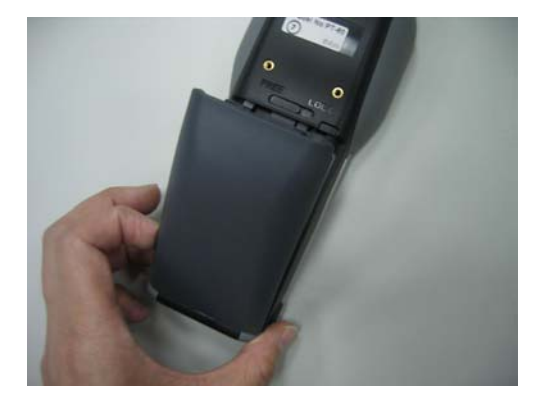

2.2 安装枪型握把电池

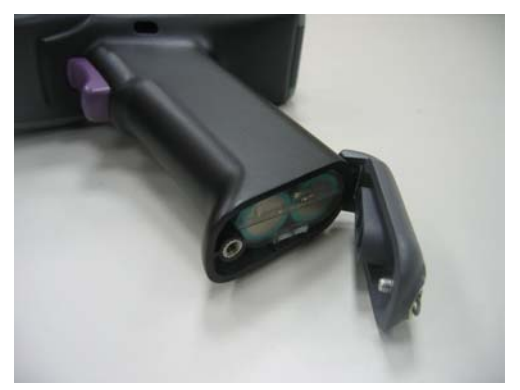

3 装上电池盖,开关推移至" LOCK"

1 关机后 "逆时针" 方向转开螺 丝, 装上电池

- 
- 2 盖上盖子 "顺时针" 方向锁紧

2.3 使用触控笔

(1) 如握笔的姿势一样,握住触控笔。

(2) 轻点屏幕上您所要选择的菜单选项。

注意: 请勿使用随机附带的触控笔以外的任何其它物体触控屏幕, 这样会 造成屏幕损伤。

2.4 安装 SD 卡

将SD卡正面朝上,插入PT-60中。

### 3. Argox PT-60 第一次操作

3.1 冷开机

放置电池后, 按压 Power 与 Reset 键开机, 屏幕上会出现 Argox 的图样, 上方为 EBoot 的版本,下方为 Loading OS 的进度显示。

3.2 校准 PT-60

请依 PT-60 屏幕上出现的十字字符依序轻轻点触。操作完成后,按[ENT] 确认新的校准或按[ESC]键维持原本的校准。校准的画面在第一次开机使用 时或系统重置(RESET)后会自动出现。也可以通过同时按[FUNC]和 [TAB] 快速键设定。

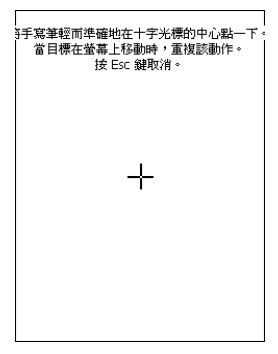

#### 4. Flash 内存

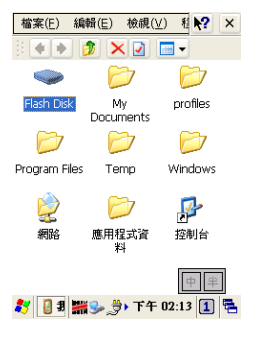

Flash Disk是一个可读写的存储器,总容量为128MB (但会因OS 不同的关系,容量也会有所不同)。储存在里面的资料档案不会 受到PT-60 电源状态的影响,在PT-60没电的状态下资料不会丢 失。

**檔案(E) 編輯(E) 檢視(V) 看 R? ×**  $\boxed{\Phi[\blacktriangleright[\blacksquare]\boxtimes[\blacksquare]\boxtimes\cdots]}$  $W^{\mathbb{P}}$  $\overline{Doc1}$ 

选择桌面的的"我的设备"图标,再选择"Flash Disk",则储存在 Flash 内存中的文件就会显示出來。

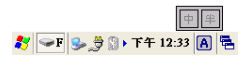

#### **檔案(E) 編輯(E) 檢視( BP R? ×**

另存新檔 2 つ  $\sqrt{2}$  ok  $\times$ S VFlash Disk 名稱(N): Doc1 類型(I): WordPad 文件 (\*.pwd) v

储存到Flash 内存: 点选"文件""另存为",选择"Flash Disk "。

■ WD 9 9 9 F F 12:35 A B

## 第二章 键盘与扫描器

1.键盘

PT-60 键盘由29个键组成, PT-60 支持两种按键模式, 如下图。

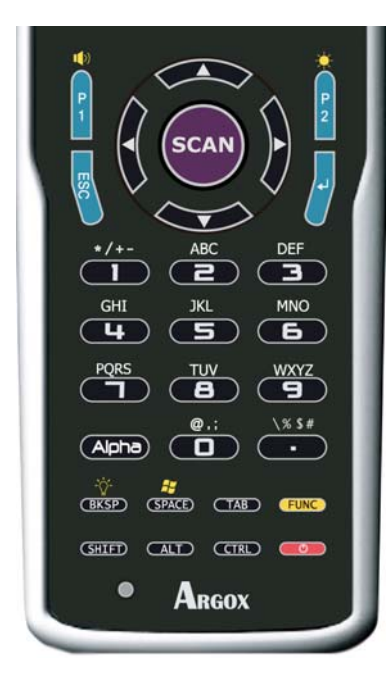

以下按键为各按键的执行功能介绍。

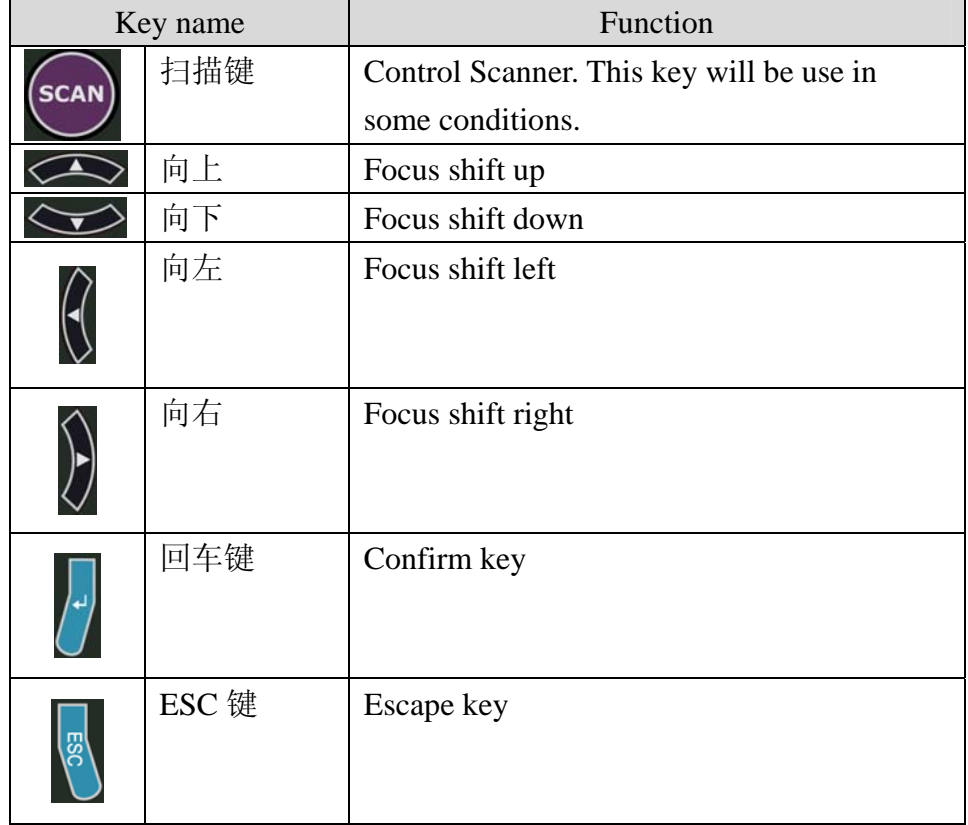

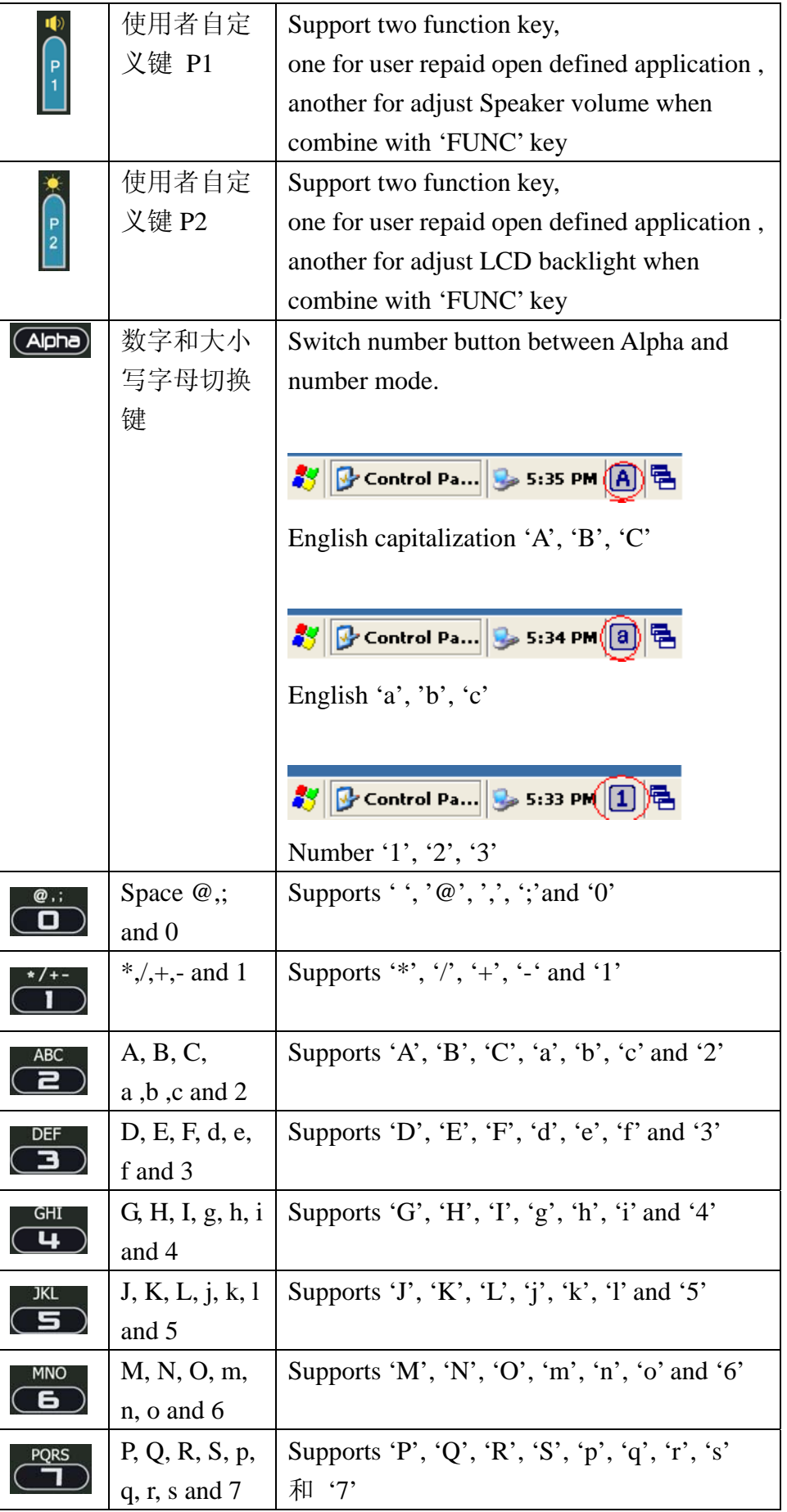

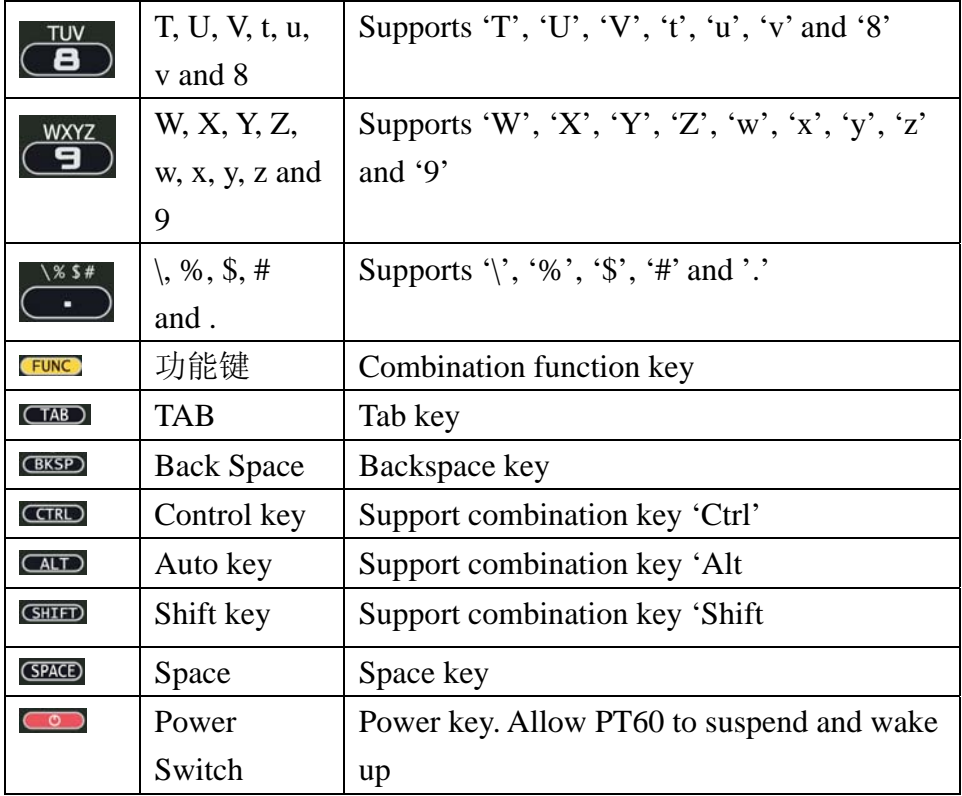

## 1.1Alpha 键

当 PT-60 启动时, 预设的键盘模式为数字模式。

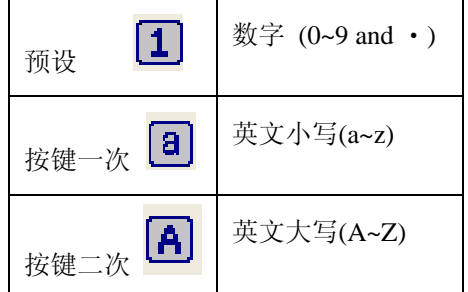

1.2 功能键

PT-60 可由使用者自行设定功能键。

当使用者按下"FUNC"键以及任何一个数字按键,将会执行使用者设定 的功能。

以下为功能键的对应表格。

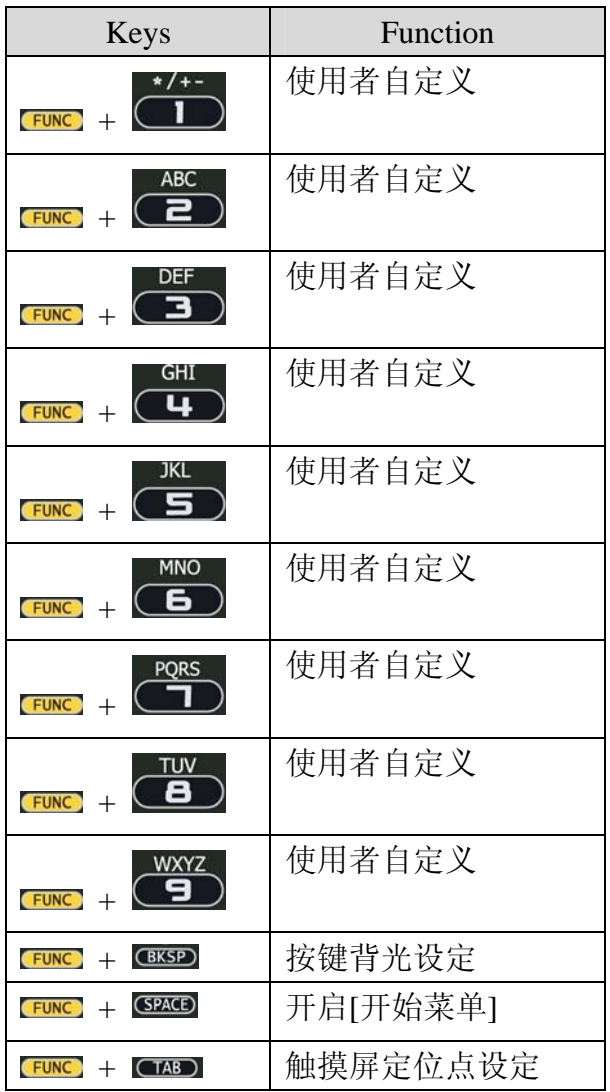

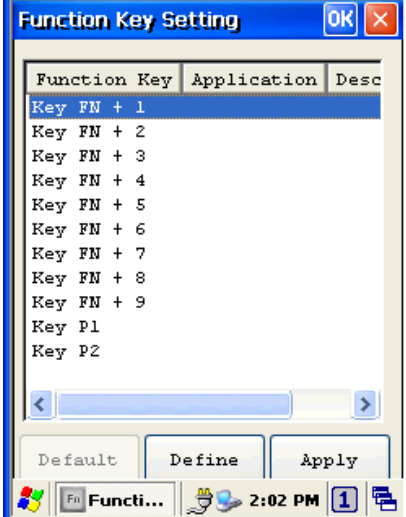

1.3 软件键盘

Windows CE 操作系统提供一个可输入字符的软件键盘。

1.3.1开启WinCE键盘

用触控笔单击任务栏上的 $\boxed{\textbf{1}}$ 图标,并点选"键盘"就可开启Windows CE键盘。

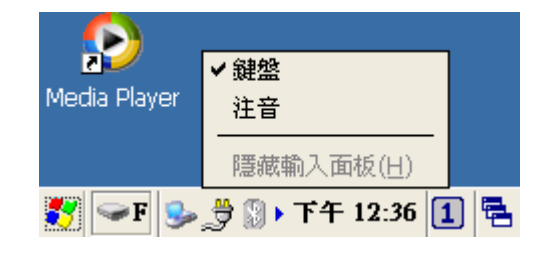

1.3.2输入字符

在弹出的标准键盘图标上选择您所需的字符,轻点一下即可完成输入。

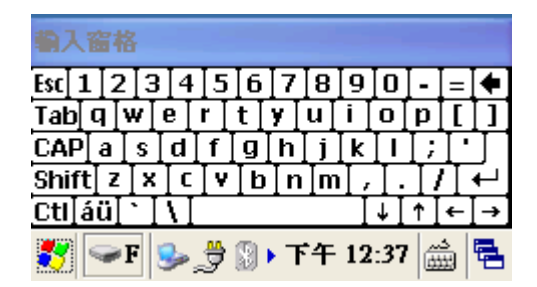

1.3.3移动WinCE键盘

使用触控笔,点在WinCE键盘上,点住不放,即可移动。

1.3.4关闭WinCE键盘

用触控笔点击任务栏上的 (图示,并点选"隐藏输入面板",就可关 闭Windows CE键盘。

### 2. 使用 CCD 扫描器

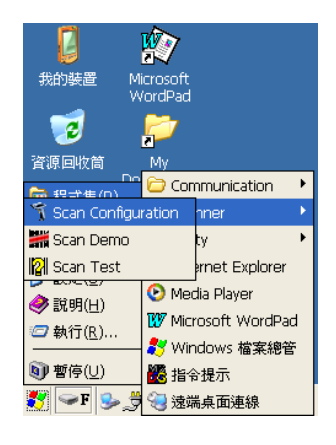

注意: 在进行操作之前, 须先运行扫描读取软件[开始/ 程序/Scanner/Scan Test or Scanner Demo(配合 WordPad)]。扫描器还可通过[开始/程序集 /Scanner/Scanner Configure]进行设置。

#### CCD扫描器

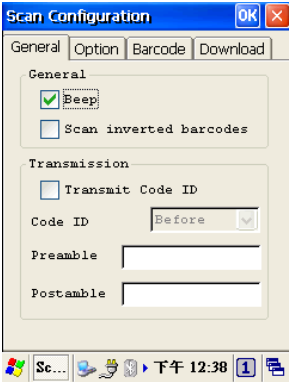

PT-60 内有一个整合的高性能CCD扫描器,可以读取绝 大部份类型的条形码。

在机器的键盘上有一个扫描触发按键 [SCAN],按压后可 以进行扫描动作。

扫描器还可通过[开始/程序集/Scanner/Scanner Configure] 进行设置。

## 第三章 电源

1.充电/供电

电池充电

PT-60 系列移动数据终端由锂高分子电池供电。只有 Argox 3.7V 1950mAh 锂高分子电池可充电的电池组才可使用于移动数据终端或者使用配套的 充电座进行充电。在第一次使用 PT-60 系列之前,使用移动数据终端 PT-60 系列或者 CRD-20 充电座将可充电式锂高分子电池充电 16 小时。

使用 **PDC** 充电

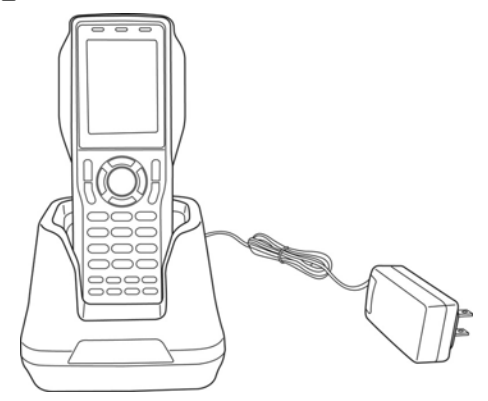

注意:确定在充电之前,您已经将可充电式 1950mAh 3.7V 锂高分子电池放入 PT-60 之中或可充电式 4400mAh 3.7V 锂离电池置于选配枪型握把中。

使用充电座充电

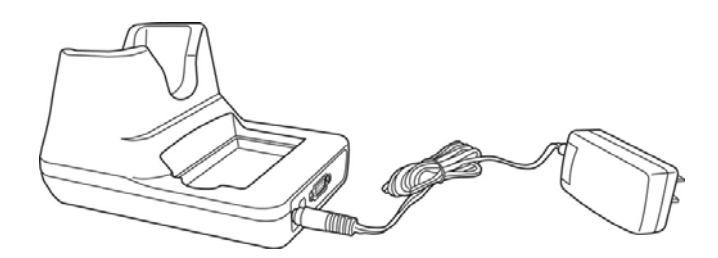

注意: 内建的后备电池仅供短时间RAM内存数据存储, 不要将PT-60系列主 电池移除超过 15 分钟以上, 否则储存在 RAM 内存的数据有可能会遗失。

2.电源指示状态

状态栏里不同的图标指示机器不同的电源狀态。

"没图标":表示无外部电源接入,电量正常。

"插头" 图标 :表示接着外接电源,但没有主电池或主电池毁损。

"电池加闪电"图标 92 : 表示充电中。

"电量低"图标 9 : 表示电池电量低于60%, 需进行充电。

"电量很低"图标 : 1 将自动关机,应停止工作,进行充电。

3.检查电池状态

#### 3.1进入电池管理

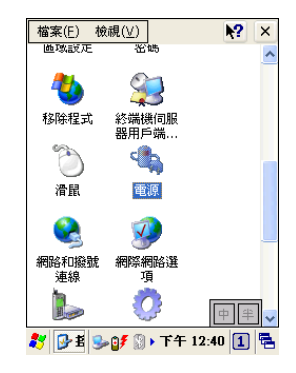

如果上述"插头"图标或者"电池"图标出现在任务栏, 可用触控笔双击图示可进入"电源属性"。或者点 Start 菜单 Settings / Control Panel 里"电源" 图示进 入"电源属性"。

#### 3.2检查电源状态

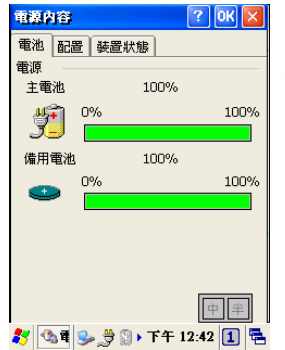

画面上会显示电源的电量狀态,以百分比及电量栏呈现。

主电池:当大于60%时,电量显示为绿色;当低于60%、大于20%时, 显示为黄色;当低于20%时,显示为红色,应当立即对机器进

行充电。

如果充电后,仍然显示红色或者电量百分比未增加,请与Argox(立象 科技)进行联系

4. 热启动 / 冷启动

4.1热启动

用触控笔插入左下方的RESET小孔,按压一下,进行热启动。

警告:执行热启动将会使未保存的资料丢失。

4.2冷启动

按压Power键+RESET键,将会使机器冷启动。

注意: 冷启动将会使PT-60 恢复出厂时的设置。所有资料将会流失。

5. 开关机

5.1 开关机

长按Power键2秒钟可执行开关机的动作。

5.2 开关机灯号显示

此功能在于确认电量是否足够维持开机动作。

5.2.1先亮橙色后绿色代表电量足够。

5.2.2先亮橙色后红色代表电量不足。

## 第四章 通讯

### 1.指示灯

1.1充电座电源

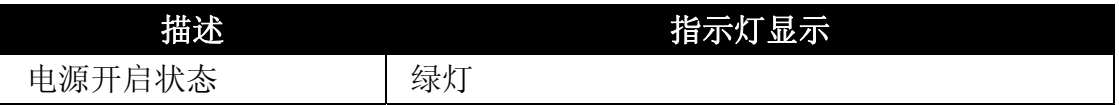

#### 1.2 充电座充电指示灯

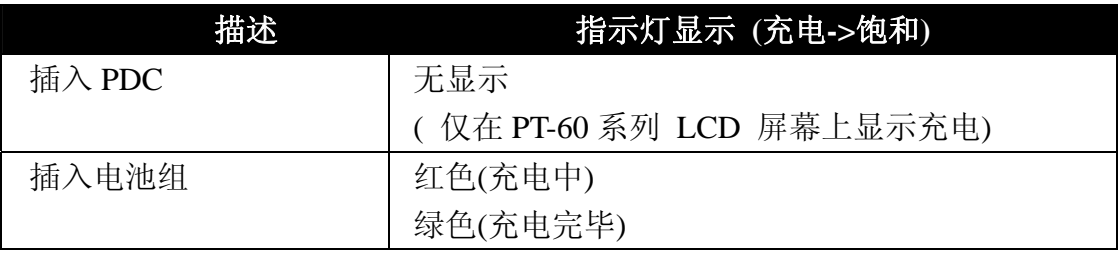

### 2.数据通讯

通过RS-232/USB传输线或者CRD-20传输座可以让PT-60系列移动数据终端与主 机相连,进行数据传输,另通过电源线进行充电动作。

2.1使用RS-232传输线(选配)

可以通过 RS-232 传输线,于 RS232 传输模式直接与计算机主机相连。

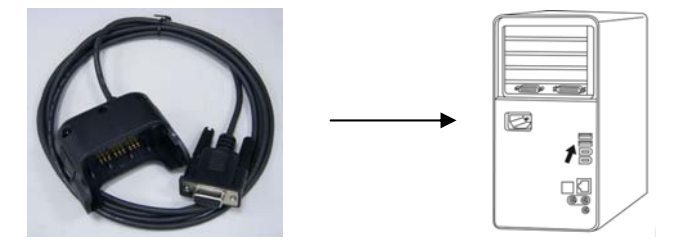

可以通过电源线充电。

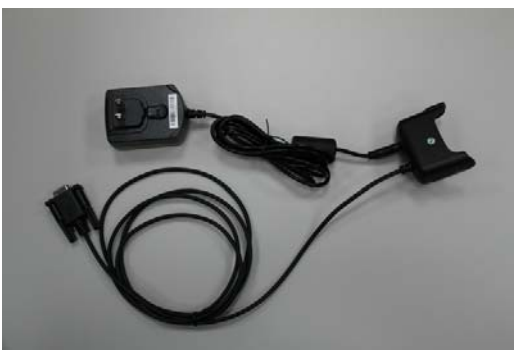

2.2 使用 USB 传输线(标准配置)

可以通过 USB 充电传输线, 用 USB 传输模式与电脑主机相连。

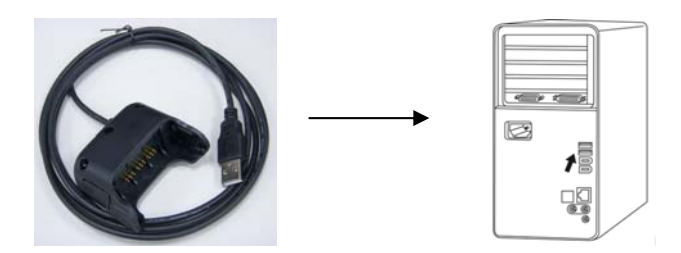

可以通过电源线充电。

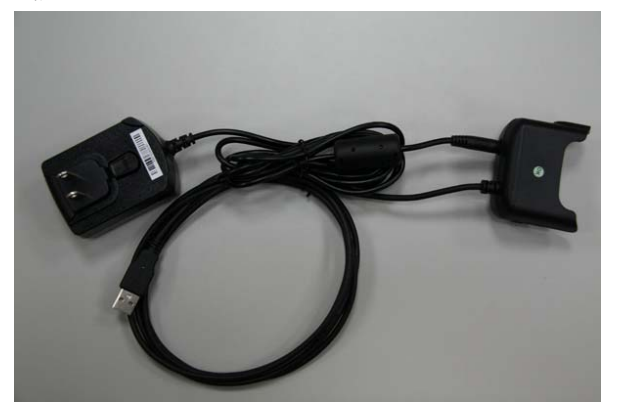

2.3 使用 CRD-20 通讯充电座(选配)

PT-60 需通过 CRD-20 与电脑主机相连。CRD-20 也提供两种数据传输模式, 通过 RS-232 线 (4 针对 4 针) 传输或者 USB 线传输。

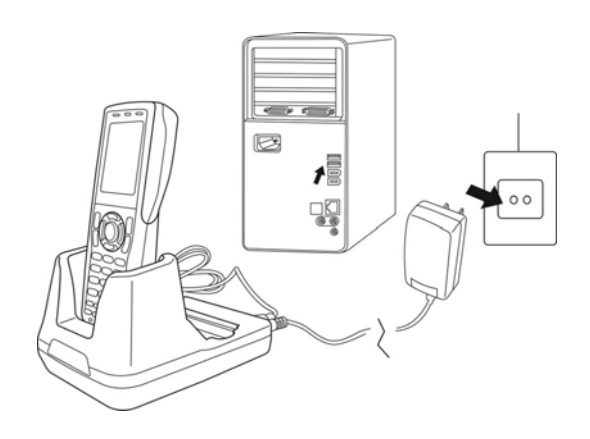

### 3.安装Microsoft ActiveSync

3.1 概要

将 Microsoft ActiveSync 安装到您的电脑上, 以便让您的电脑可以通过此 程序和 PT-60 进行通讯。

通过 Microsoft ActiveSync 您可以:

- (1)移动数据
- (2)备份和恢复资料

(3)添加和删除程序

- 3.2 系统需求
	- 操作系统: Microsoft Windows 98/ ME/ 2000/ XP/ NT4.0。

个人电脑:80486 以上的 IBM 兼容计算机。

内存:16 MB 以上。

磁盘空间: 硬盘 10 MB 以上。

3.3 安装

安装前,请注意以下几点:

- (1)因您的计算机将在安装后重新启动,请储存档案及并退出正在执 行的程序。
- (2)如果您使用带服务包的 Windows NT 操作系统,安装时您可能对服 务包重新进行

依照下面的安装步骤安装 Microsoft ActiveSync 4.5,连接 PT-60 和 PC, 建立同步连接。

- (1) 从 Microsoft 网站下载 ActiveSync 4.5 并运行此程序。
- (2) 选择安装目录
- (3) 选择完安装目录后点 Next 开始安装 Microsoft ActiveSync。完成 后您将看到以下画面。

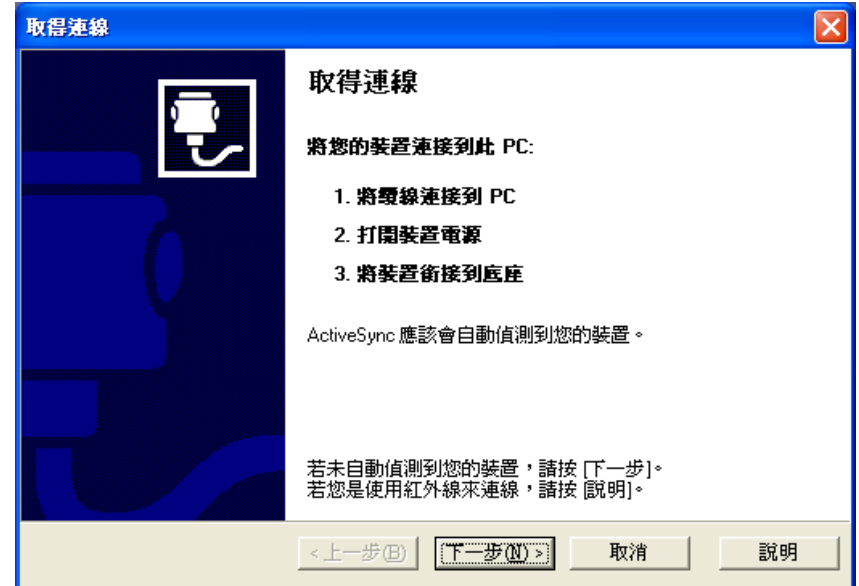

#### 3.4 使用 USB 连接您的 PC 和 PT-60

- (1)使用PT-60的USB连接线分别插入PT-60的连接口和PC的连接口。 当连接线插入后 ActiveSync 会自动联机。
- (2)第一次插入 USB 时, PC 端会要求使用者安装 PT-60 的 USB 驱动 程序。请安装 USB 驱动程序在 PC 端。

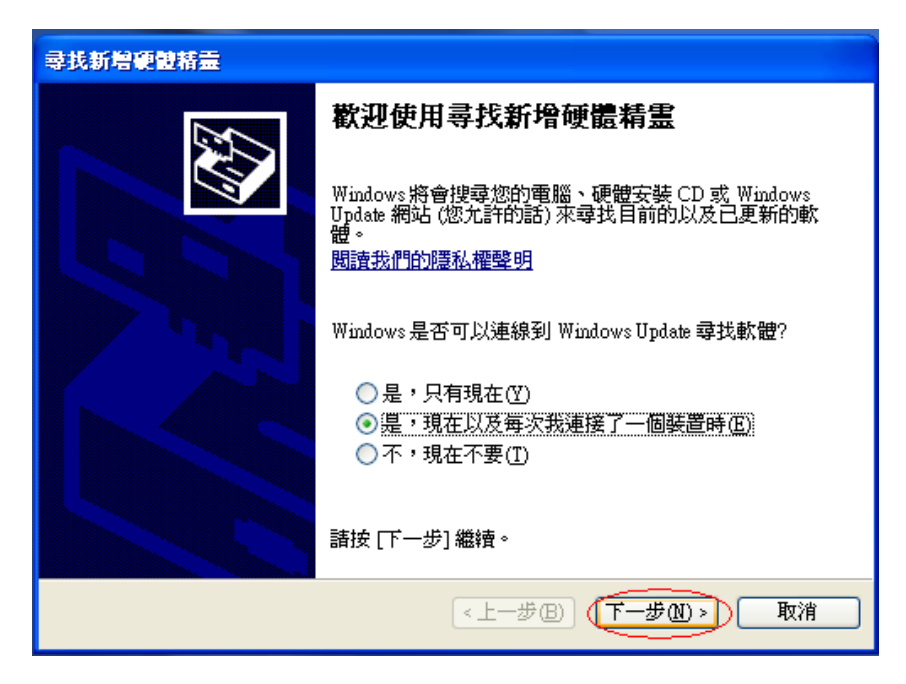

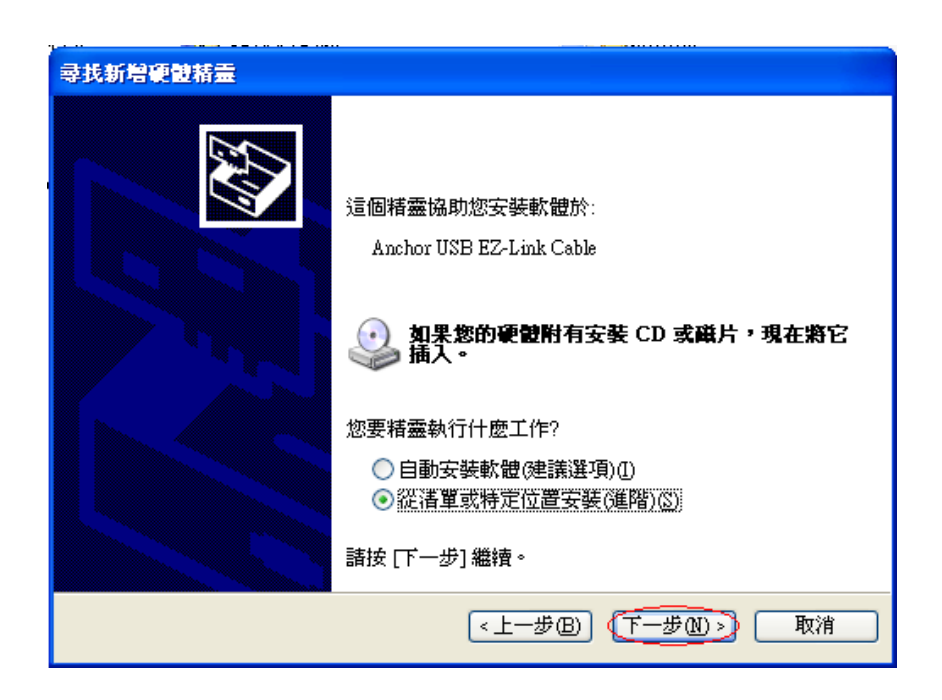

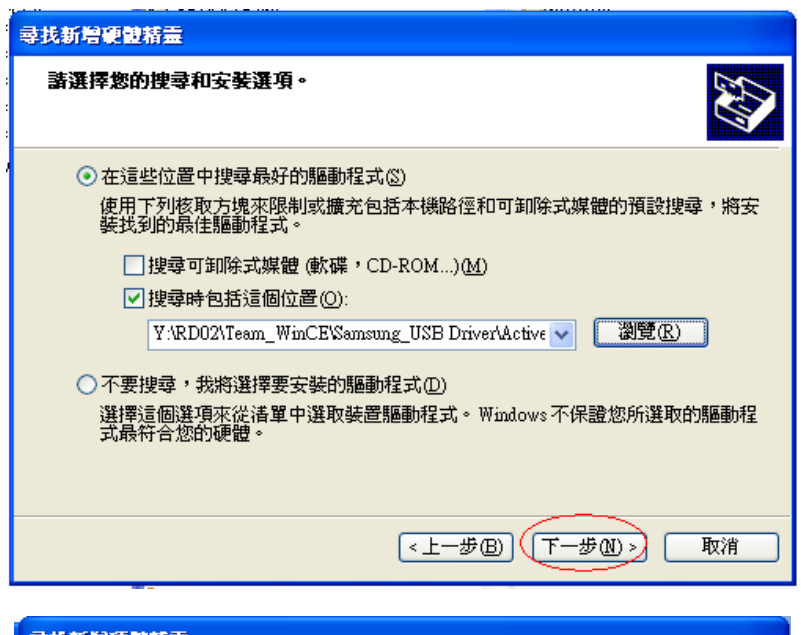

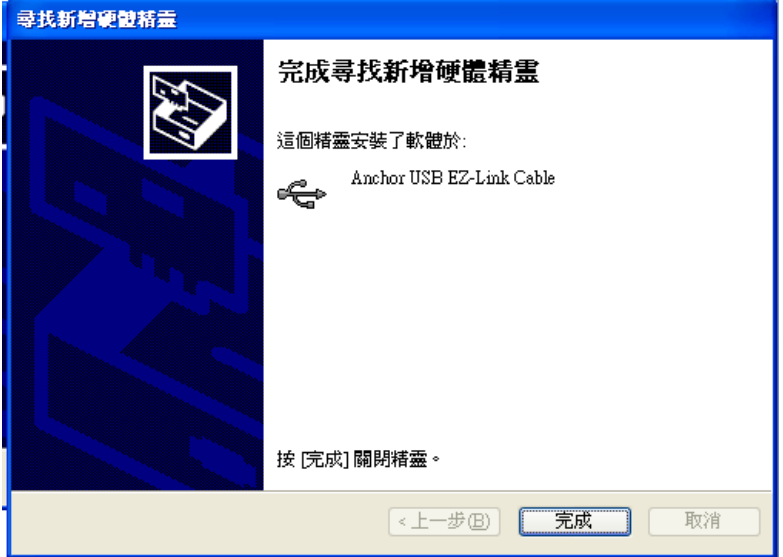

3.5 安装成功

PT-60 将会自动与 PC 连接。

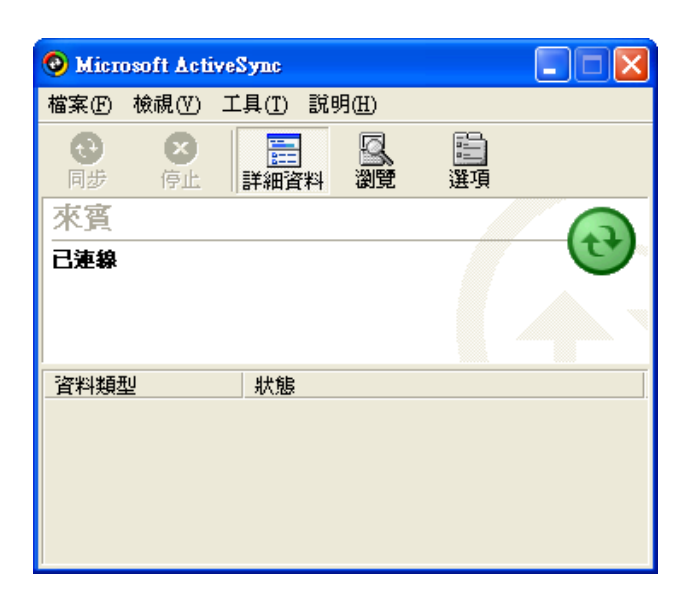

疑难:

如果 Microsoft ActiveSync 与 PT-60 连接失败

(1) PT-60 是否在睡眠状态。

(2) 检查电脑端的 USB 通讯端口是否正确,连接口有否被占用。

(3) 检查通讯设置,打开连接窗口,查看连接口是否允许使用。

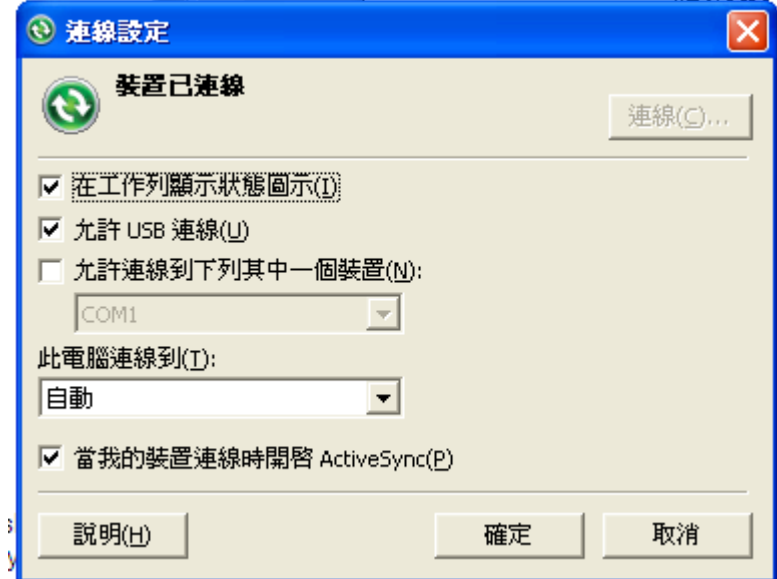

(4) 重新启动电脑后,再执行一次。

4.无线通讯

Windows CE可支持TCP/IP协议, 因此用户可以通过Wireless LAN连接到 Internet。下面介绍如何将PT-60 连接到网络。

4.1 DHCP获取IP

请先确认您的网络是否有DHCP服务器。点选Obtain an IP address via DHCP,点OK。为了避免与LAN冲突,请与您的MIS确认正确的TCP/IP设 定。

4.2 固定IP

如果您的LAN没有DHCP服务器,请依照下述方法设定固定IP。

- (1) 点选Specify IP Address(固定IP)
- (2) 输入适当的IP 地址Subnet Mask(子网)和Gateway(网关)
- (3) 点选Name Servers,输入适当的Primary DNS、Secondary DNS、 Primary WINS 和 Secondary WINS。

#### 4.3 开启WIFI联机

(1)开机原设定画面。

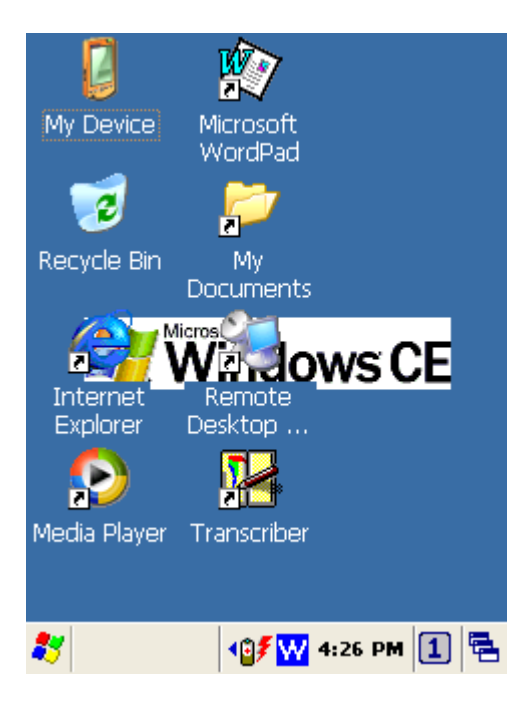

## (2)点选 的Enable WLAN, 显示出 .

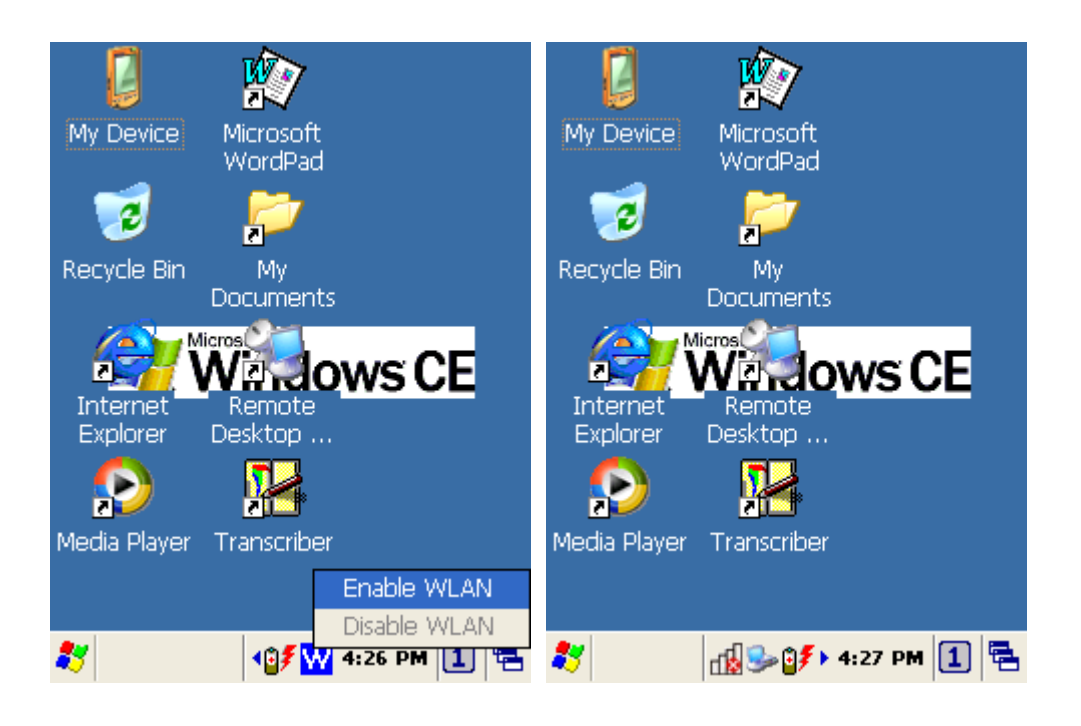

(3)点选 出选择Wireless Information窗口后设定IP。

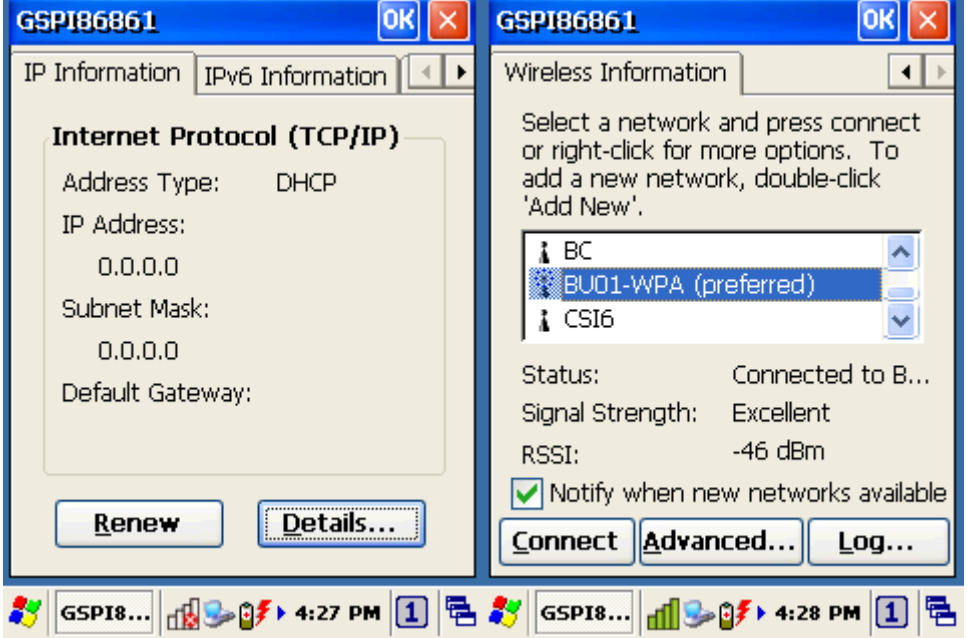

#### 4.4 IP地址设定

(1)点选Menu里的Settings>Network and Dial-up Connections>GSPI86861

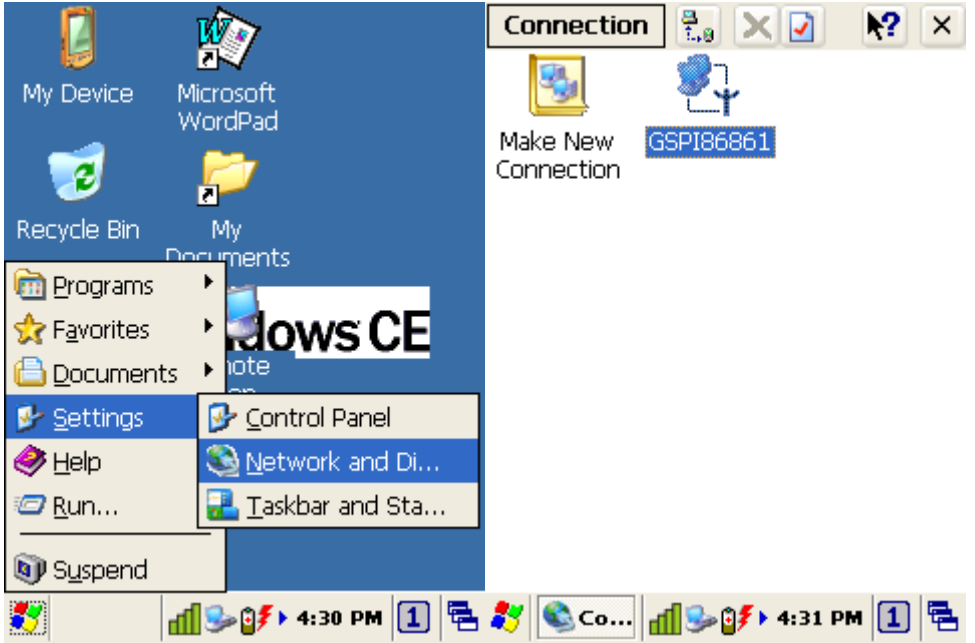

(2)此设定窗口可选择IP address via DHCP或手动设定IP地址。

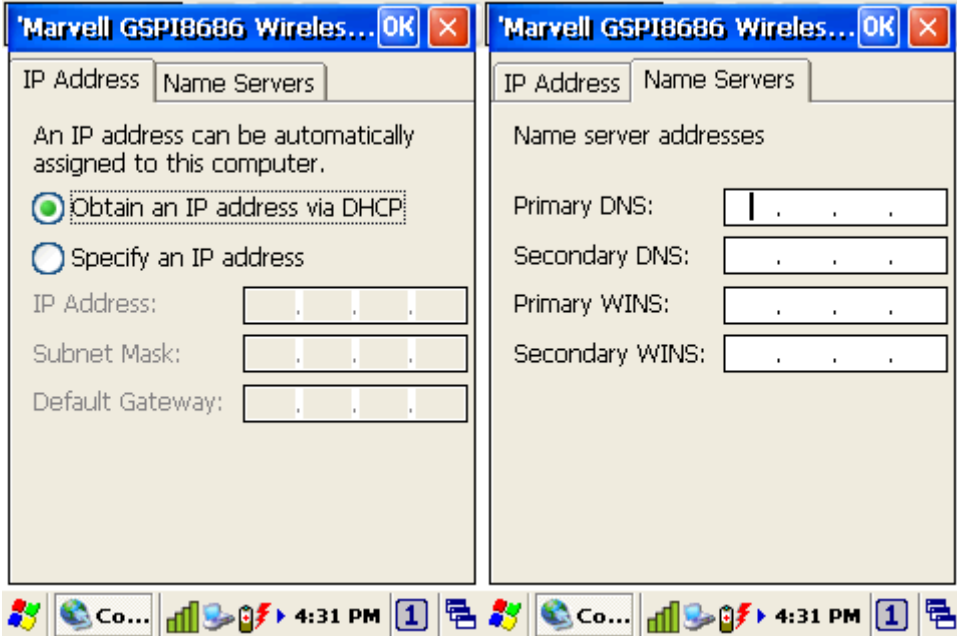

5.蓝牙通讯

主要功能:

支援 Profile: SPP(Serial Port Profile) FTP(File Transfer Profile) 支援 ActiveSync over Bluetooth

当系统冷开机后会在底下 Task bar 上出现一灰色 Bluetooth icon(预设为关 闭),如下图所示。

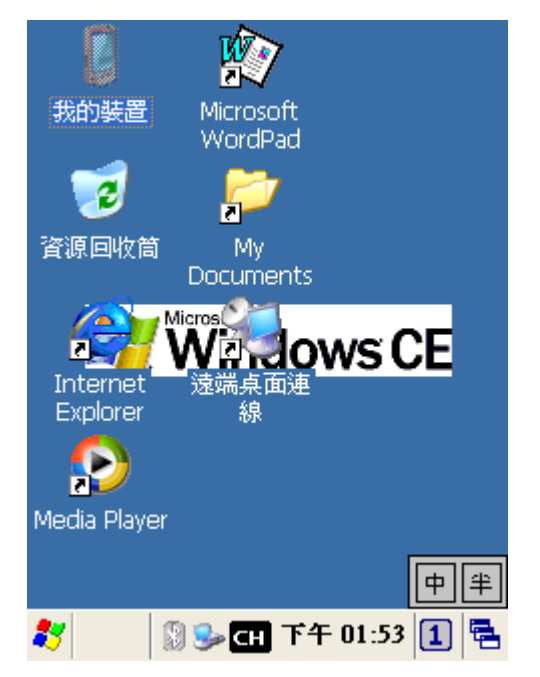

点选该icon会出现一选单,请先选择BT On(此时Bluetooth icon会变为蓝色), 再选择 Show BT 则可进入主操作画面。

### 主画面说明**:**

主操作画面可分为 3 部分如下图所示。

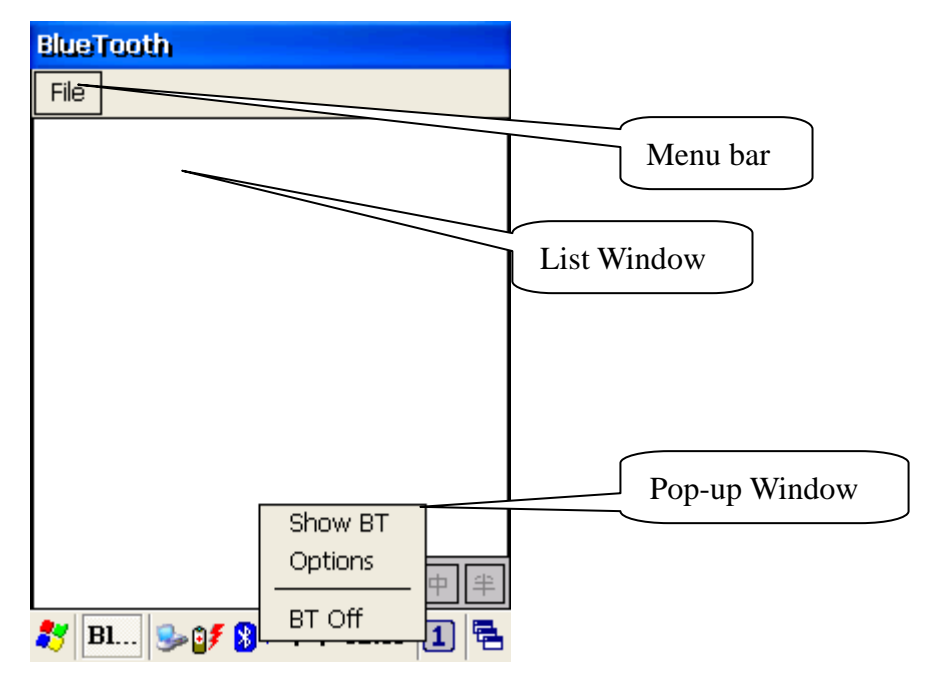

#### **Menu bar:**

New Connection: 建立新联机。 Exit: 关闭此窗口。

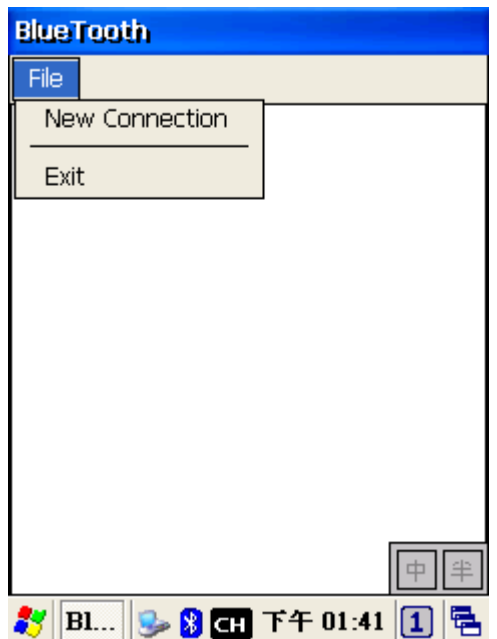

#### **List window:**

当建立新联机后会在此窗口增加一快捷方式图标,会依据联机服务而有不同图 示。

**B**: FTP 联机  $\mathbb{\bar{J}}$ : SPP 联机 **O** : ActiveSync 联机

当在快捷方式图示上长点选会出现一选单如下图所示。

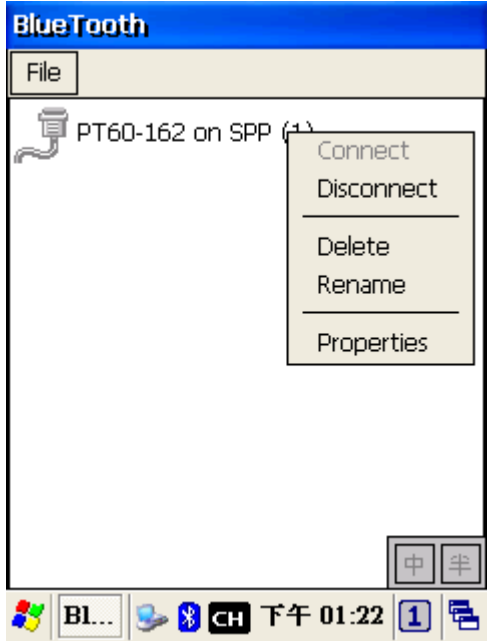

Connect: 重新联机 Disconnect: 断线 Delete: 删除本快捷方式图示 Rename: 更改快捷方式名称 Properties: 显示本快捷方式详细讯息

#### **Pop-up window:**

点击 Task bar 上的 Bluetooth icon 即会出现。

1.Show BT: 显示 Bluetooth 主画面。

2.Options: 分为 Device Info 及 Services 两页分别说明如下。 Device Info:

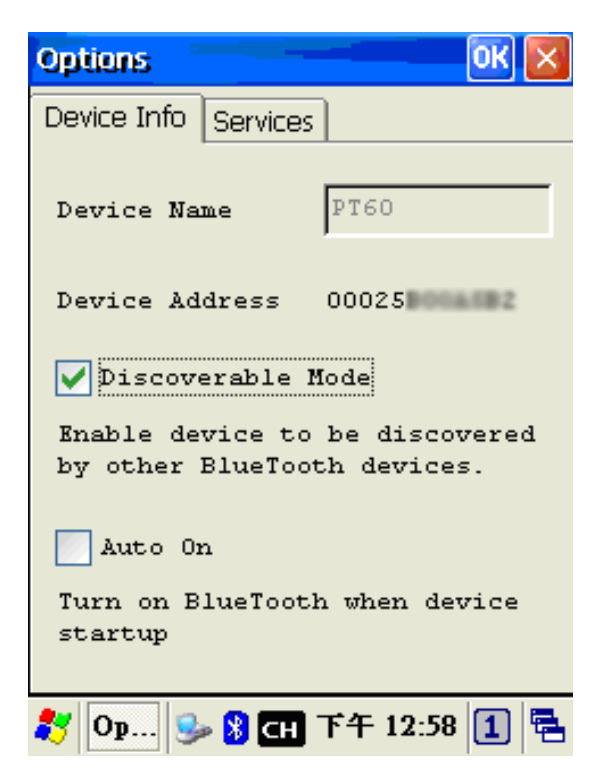

Device Name: 本机名称。

Device Address: 本机 Bluetooth MAC Address。 Discoverable Mode: 设定本机是否可被其它装置搜寻(预设为是)。 Auto On: 设定第一次执行本程序时是否自动开启 Bluetooth(预设为否)。 Services:

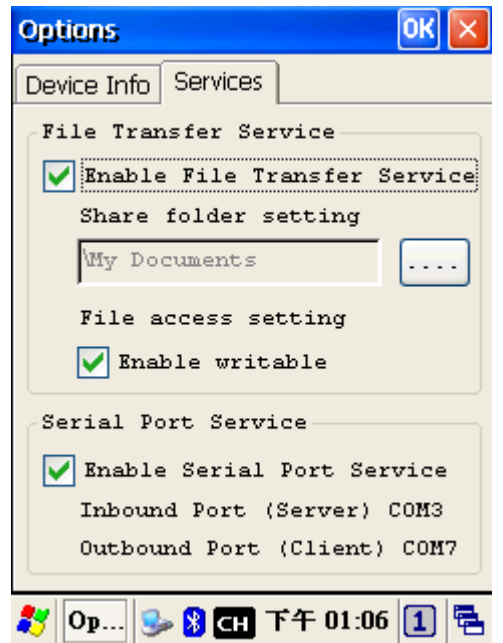

 Enable File Transfer Service: 设定是否启用文件传输服务。 Share folder setting: 指定文件传输服务的目录。 Enable writable: 设定文件传输服务是否允许写入本机。 Enable Serial Port Service: 设定是否启用虚拟串口服务。 虚拟串行埠服务可分为 Server 及 Client 目前各提供一个 Server 固定为 COM3 Client 固定为 COM7

3.BT On/Off: 开启或关闭本机 Bluetooth 电源及服务。

## 第五章 应用程序

#### 1. Scanner Demo

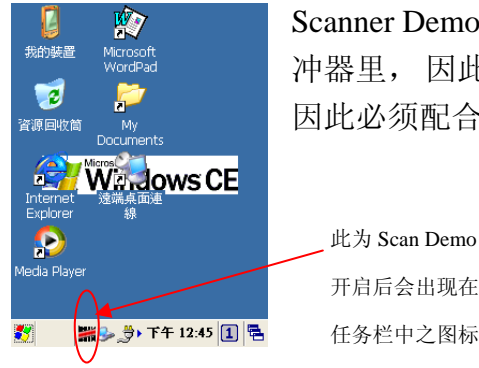

Scanner Demo 应用程序将扫描得到的资料储存到键盘的缓 冲器里, 因此从扫描器获取的资料被看作是从键盘获得的, 因此必须配合输入其它的应用程序当中,例如WordPad。

开启后会出现在 任务栏中之图标

2. 扫描设置

当用户需要对扫描仪的识别条形码进行参数设置时,可以通过Scan Configure(扫 描器设置)进行设置。运行此程序 [程序集/Scanner]

## 附录 **A** 技术参数

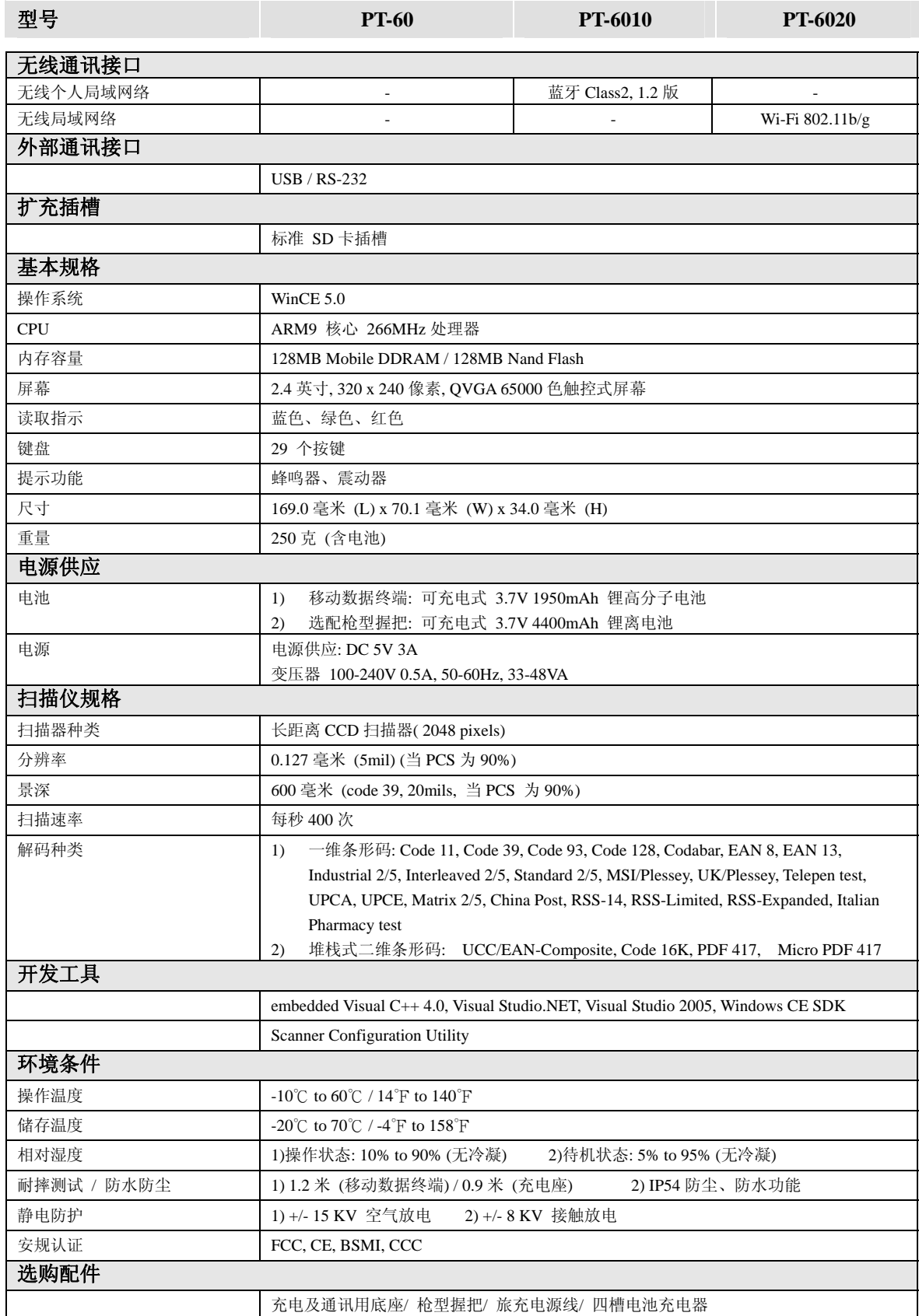